## **Map Network Drive (Shared Folder) in Windows 7**

1. Left-click on the windows [i](https://wiki.cerge-ei.cz/lib/exe/detail.php?id=public%3Amap_network_drive&media=map_network_drive:start.png)con in the bottom left of your screen and then click on Computer

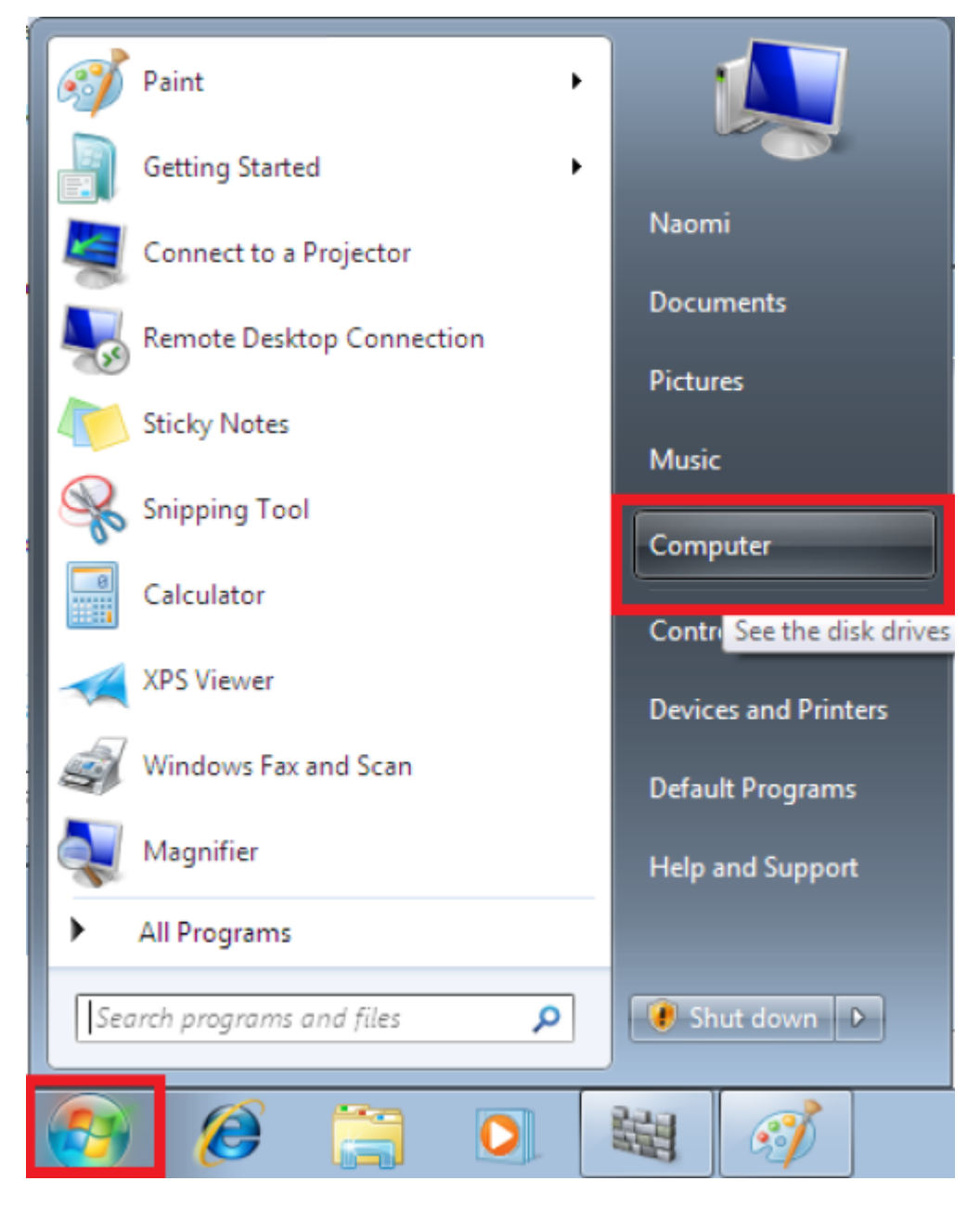

2. Click on Map network drive

CERGE-EI Infrastructure Services - https://wiki.cerge-ei.cz/

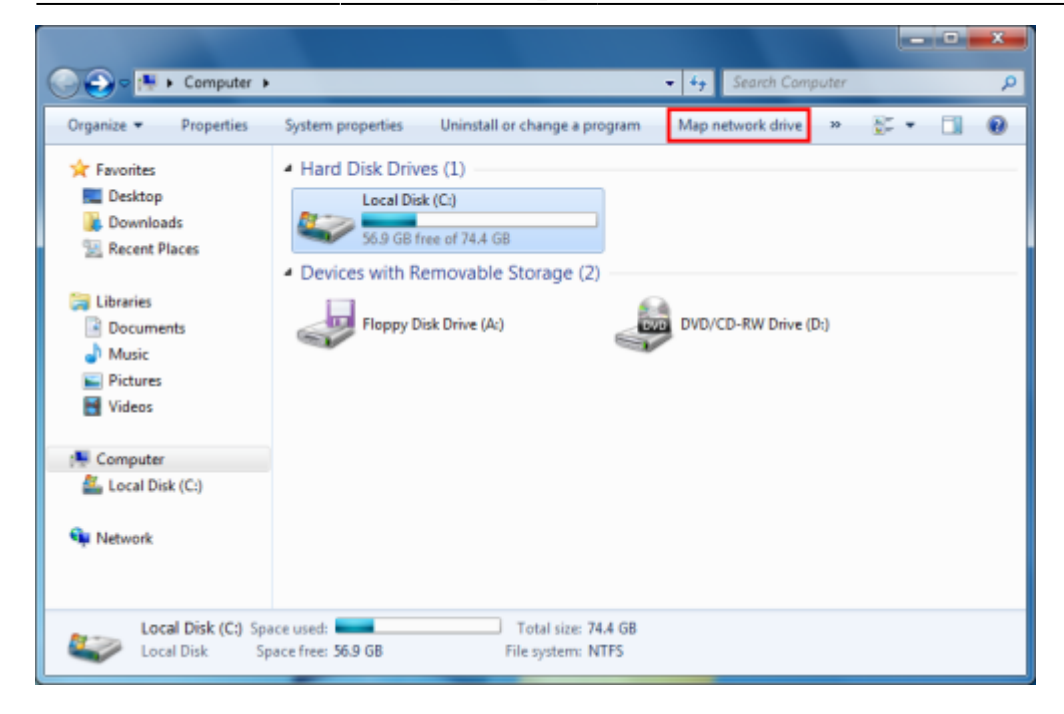

3. Use the drop down menus to choose a Drive (e.g. G) and the shared folder, e.g. \\fbox\Groups then click Finish.

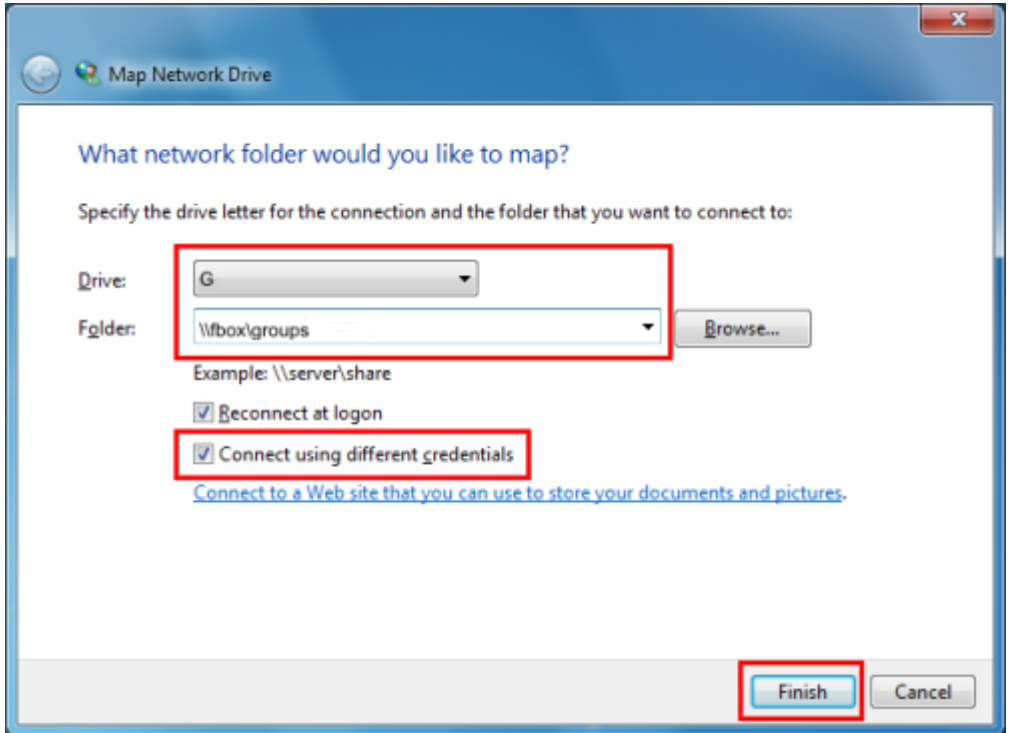

4. In Enter Network Password enter CERGE-EI\<username> (replace with your CERGE-EI domain username) in the User name box and your password in the Password box.

## **Viewing my mapped drives**

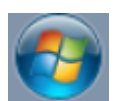

1.Right-click on the windows icon (start) in the bottom left of your screen and then click on Computer.

You will see the G: drive. Double-click the drive to open or right-click and choose Open.

## **Map Network Drive (Shared Folder) to Mac OS X**

1. From the Mac OS X Finder, hit Command+K to bring up the 'Connect to Server' window 2. Enter the path to the network drive you want to map, ie: smb://networkcomputer/networkshare and click 'Connect' 3. Enter your login/password and click "OK" to mount the network drive 4. The drive will now appear on your desktop and in the Finder window sidebar

From: <https://wiki.cerge-ei.cz/> - **CERGE-EI Infrastructure Services**

Permanent link: **[https://wiki.cerge-ei.cz/doku.php?id=public:map\\_network\\_drive&rev=1472802109](https://wiki.cerge-ei.cz/doku.php?id=public:map_network_drive&rev=1472802109)**

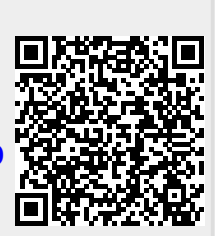

Last update: **2016-09-02 07:41**